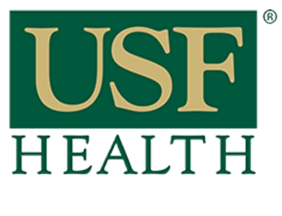

### **Grading Papers with Speed Grader**

**College of Nursing** 

1) Go to your course then click on **Grades**

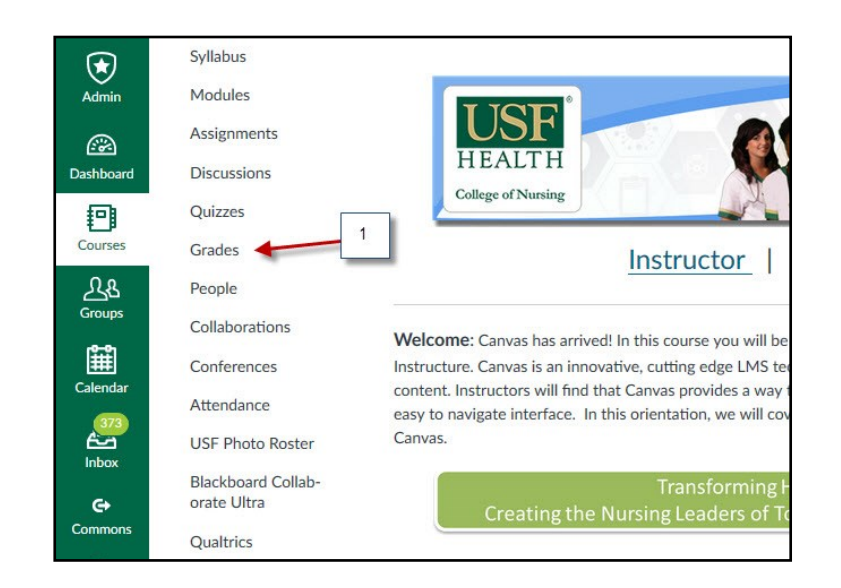

- 2) Click on the small triangle on the right side of the assignment to expand the **menu**
- 3) Select **SpeedGrader**

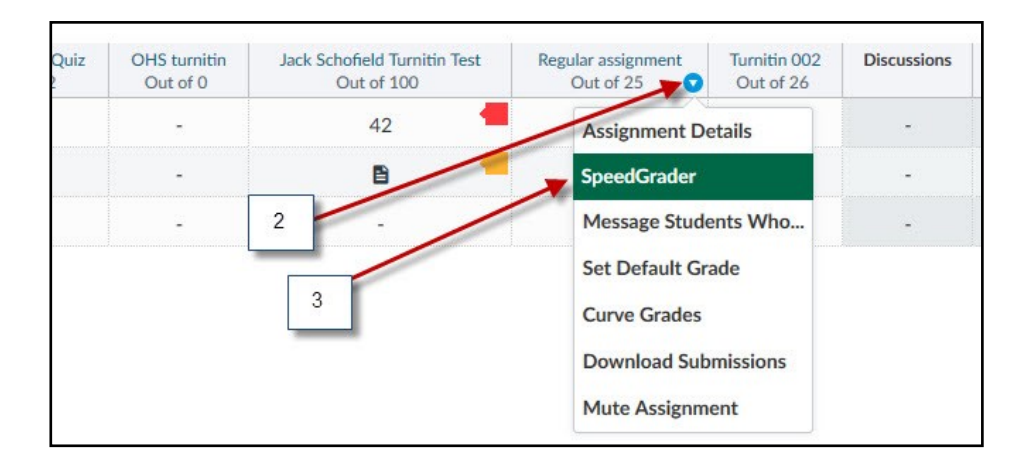

- 4) Another option is to click on the title of the assignment
- 5) Click **Speed Grader** to start grading papers

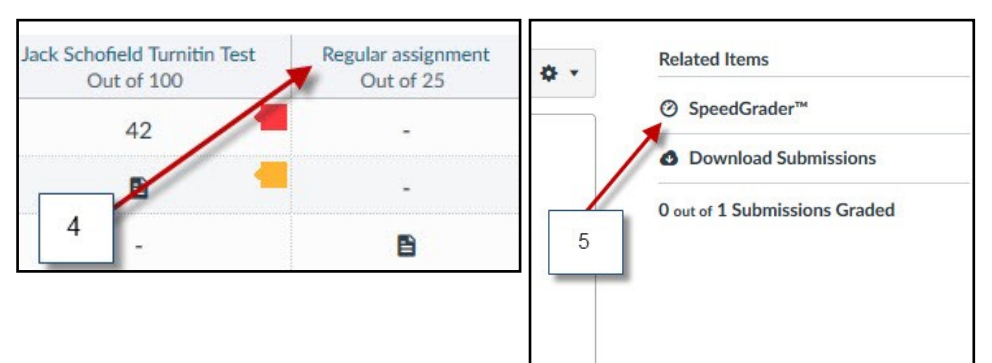

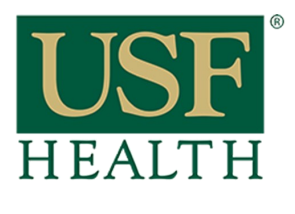

# **Grading Papers with Speed Grader**

**College of Nursing** 

6) Select the **name** of the student that you want to grade (top right corner)

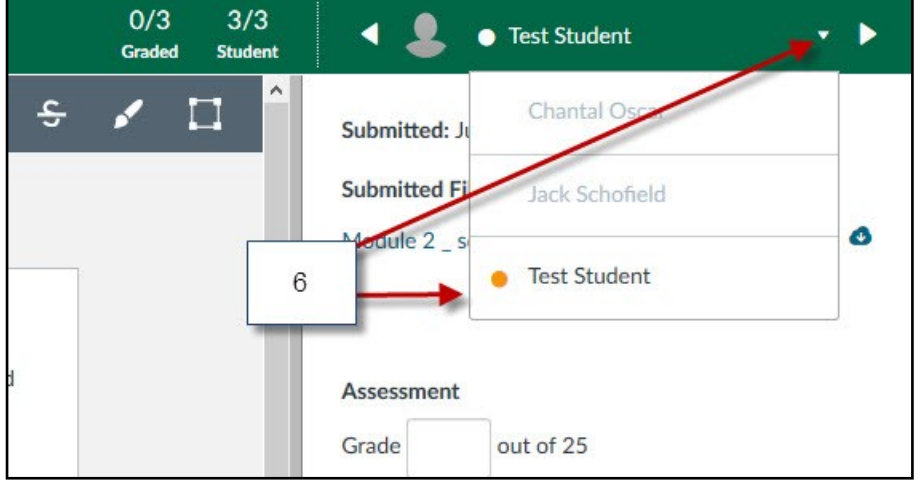

7) Select a tool for your **Comment or to point out to a specific area in the student paper**

**A: Point** 

- **B: Highlight**
- **C: Freetext**
- **D: Strikeout**
- **E: Free Draw**
- **F: Area**

8) Insert your feedback in the paper by using the tools

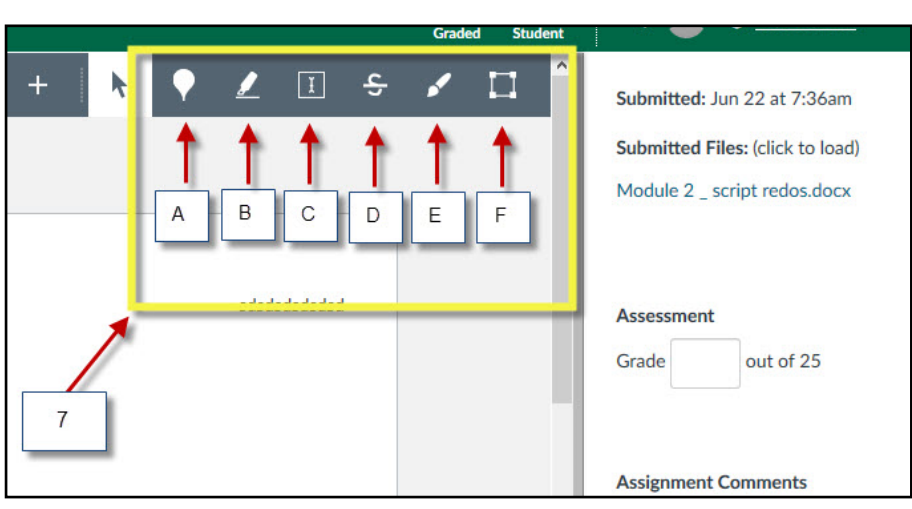

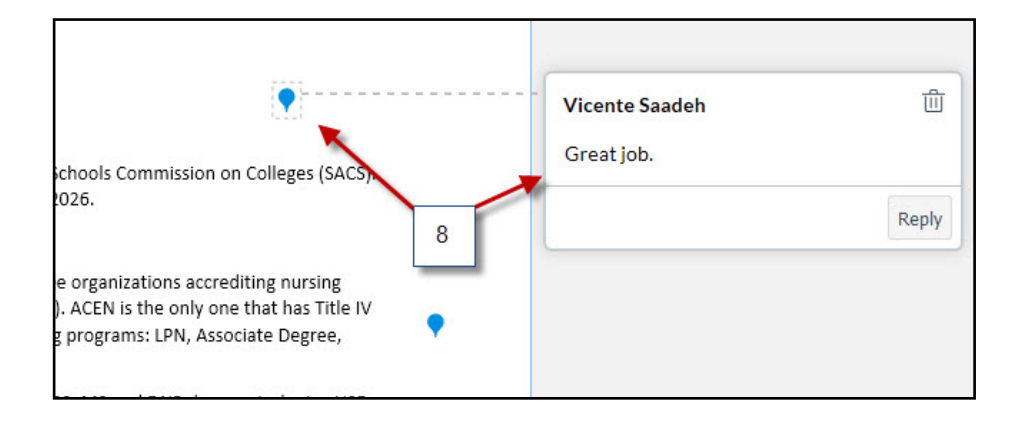

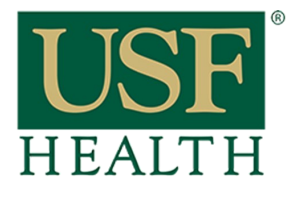

# **Grading Papers with Speed Grader**

**College of Nursing** 

#### **Input:**

- 9) Input **grade**
- 10) Type extra **comments** to student
- 11) Upload additional file or give an audio or video feedback

#### For more information about Audio/Video feedback **[CLICK HERE](https://community.canvaslms.com/docs/DOC-10069-415255023)**

12) Click **Submit** to post comments

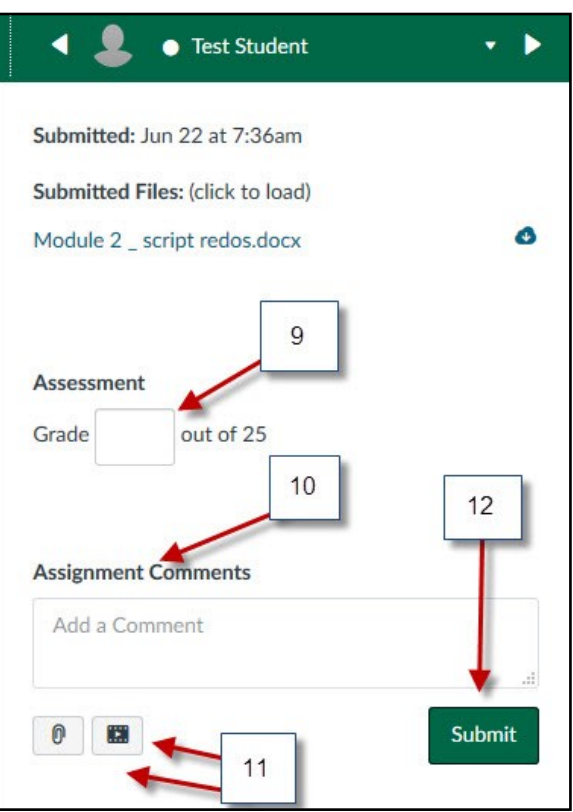

13) Go back to the top of the page and select the **next student** that you want to grade

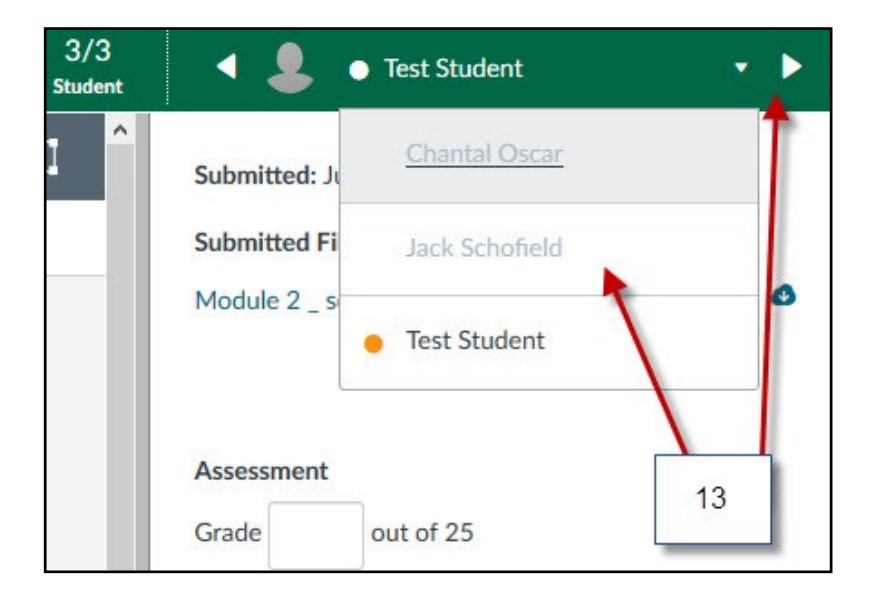